## 電子申請申込方法

※電子申請サービスの利用にあたっては、「利用規約」「操作マニュアル」等を よく読んでください。

鳴門市公式ウェブサイトの電子申請サービスから申込みを行ってください。 URL:

https://apply.e-tumo.jp/city-naruto-u/offer/offerList\_detail?tempSeq=11005  $OR = -F$ 

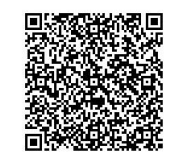

## ⑴ 申込方法

①電子申請を行うには、事前に「利用者登録」が必要です。利用規約をよく読 んで、利用者登録を行ってください。

②利用者登録後、手続き一覧から「令和5年度鳴門市職員採用試験(土木技術 職)受験申込」を選択し、必要事項を入力のうえ、申込みしてください。

- ③必ず、申込みが完了したかどうかを確認してから、システムを終了してくだ さい。
- ④申込み完了後、「整理番号」と「パスワード」が交付されます。受験票の受 領等に必要ですので、必ずメモしておいてください。

## ⑵ 受験票の受領及び必要事項の記入等

①申込みから数日後に「受験票発行通知」の電子メールが送付されます。

「整理番号」と「パスワード」を入力し、申込内容を照会してください。 ②返信添付ファイル1の PDF ファイル(受験票)をダウンロードのうえ、

厚口の用紙(ハガキ程度)に印刷し、受験票を作成してください。 ③受験票に自筆で署名し、所定の写真を貼ってください。

写真:申込み前6か月以内に撮影した縦 5cm、横 4.5cm、正面向、上半身、 脱帽の本人と確認できるもの

④受験票は、試験当日に必ず持参してください。